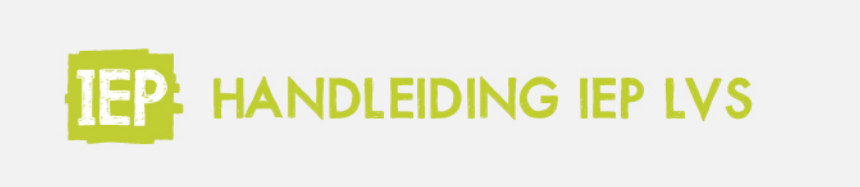

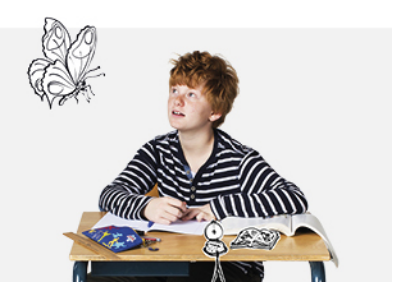

## 6.2.1 RESULTATEN INZIEN

**Let op!** Om de antwoorden van leerlingen in te zien, maken wij gebruik van een ander platform. Het is dan ook belangrijk en noodzakelijk om third-party cookies toe te staan van login.toets.nl. Moet je opnieuw inloggen als je de antwoorden wil inzien? Zet dan het blokkeren van indirectie cookies uit, zoals hieronder als voorbeeld in Chrome:

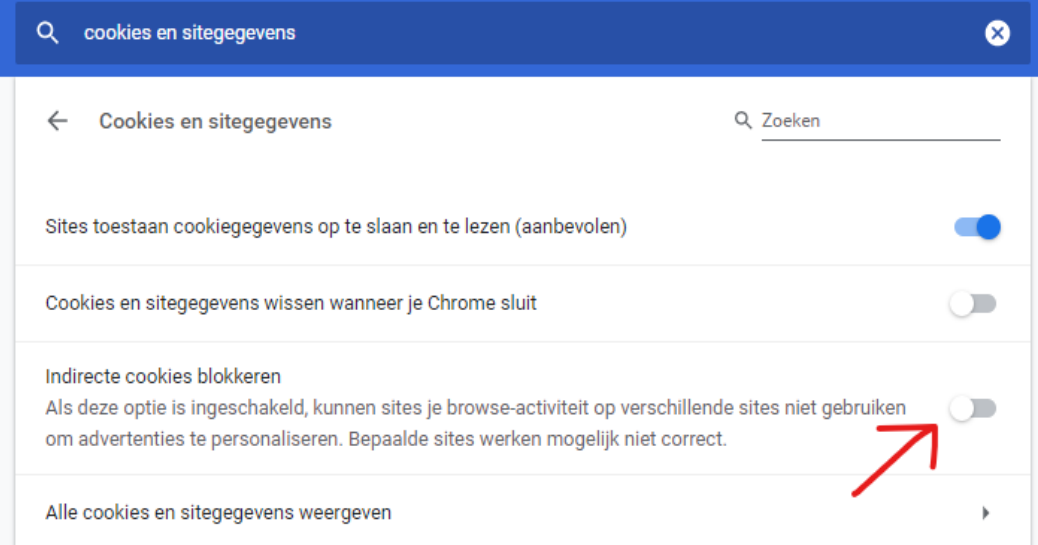

Heb je hier vragen over of kom je er niet uit? Neem dan contact op met de klantenservice via 088 556 9800 of iep@bureau-ice.nl.

Klik in het resultatenoverzicht van de individuele leerling op 'Bekijk de toets' om de gehele toets in één keer te bekijken. Je kan ook de antwoorden per aspectgroep bekijken, zodat je alleen op de vragen van een bepaald domein of niveau inzoomt. Klik hiervoor op het oogje naast het aspect wat je wil zien.

Je ziet bovenaan welke toets de leerling heeft gemaakt, en op welke dag hij deze gemaakt heeft.

- Daaronder zie je een totaaloverzicht van alle opgaven:
- Een groen bolletje betekent een juist gegeven antwoord; • een rood bolletje betekent een onjuist gegeven antwoord;
- het witte omlijnde bolletje geeft aan welke vraag je op dat moment bekijkt.

Klik op een opgave om de vraag en de antwoordmogelijkheden te zien. Je ziet welk antwoord de leerling gegeven heeft, en welk antwoord juist is.

In het menu naast de vraag zie je de detailinfo, bijvoorbeeld de score en het niveau van de vraag.

Ook in dit scherm kan je ervoor kiezen om alle aspecten in te zien, of alleen de vragen van één aspect. Klik op het drop downmenu naast de opgavebolletjes om een aspect te selecteren.